# LE GUIDE UTILISATEUR DE BOOKDB

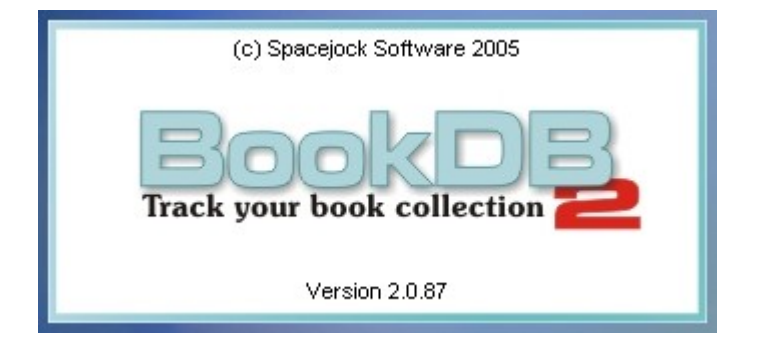

Traduction non officielle et librement adaptée du « User Manual » Écrit puis exporté au format « .pdf » sous OpenOffice.org v2.0 (beta)

> © Bruno Dekeyser 2005 (zerg\_at\_skynet.be – <http://randorous.free.fr/>)

Track your book collection

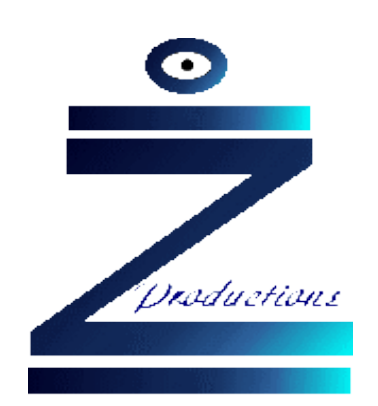

**Zerg Productions** est également à l'origine d'autres publications :

- $\vee$  L'Authentique et Vraie Histoire Inventée de GuppY (tome 1 & tome 2)
- $\checkmark$  The Official and True Invented Story of GuppY
- $\angle$  Le Livret de Suivi des Élèves.
- $\angle$  Le Tryptique de présentation de GuppY.
- ✔ Le guide des produits dérivés de GuppY (cédérom, jaquettes, affiches...)

Plus d'informations sur le site de l'auteur à l'adresse : <http://randorous.free.fr/>

BookDb – Manuel utilisateurs entitled the state of the P3/12 (P3/12 C Bruno Dekeyser - 10 septembre 2005

 $\overline{A}$  propos.

**BookDb** est un outil simple de gestion de bases de données qui vous aidera à **cataloguer votre collection de livres**.

Il est facile de créer et modifier les éditeurs, auteurs et catégories puis d'ajouter un livre via un écran de saisie simplifié.

La dernière version vous offre la possibilité d'importer vos livres depuis un fichier texte (par exemple provenant d'un autre logiciel).

POUROUOI L'UTILISER ?

Si, comme l'auteur du logiciel (et comme moi) vous possédez beaucoup de livres, vous vous retrouvez sans doute régulièrement confrontés au problème du « trou de mémoire » : « Tiens, ce livre, je l'ai déjà ou pas ? Bon sang, mais pourquoi font-ils tant de couvertures différentes pour un même titre ? »

**BookDb** vous permet d'encoder simplement et rapidement vos nouveaux achats puis d'en imprimer une micro-liste (si si, c'est écrit assez petit) que l'on peut facilement emporter avec soi.

MISES À JOUR

Ce programme est souvent mis-à-jour. Trois possibilités s'offrent à vous :

- visiter régulièrement le site officiel à l'adresse **<http://www.spacejock.com/>**
- utiliser la fonction « vérifier les mises à jour du programme » :

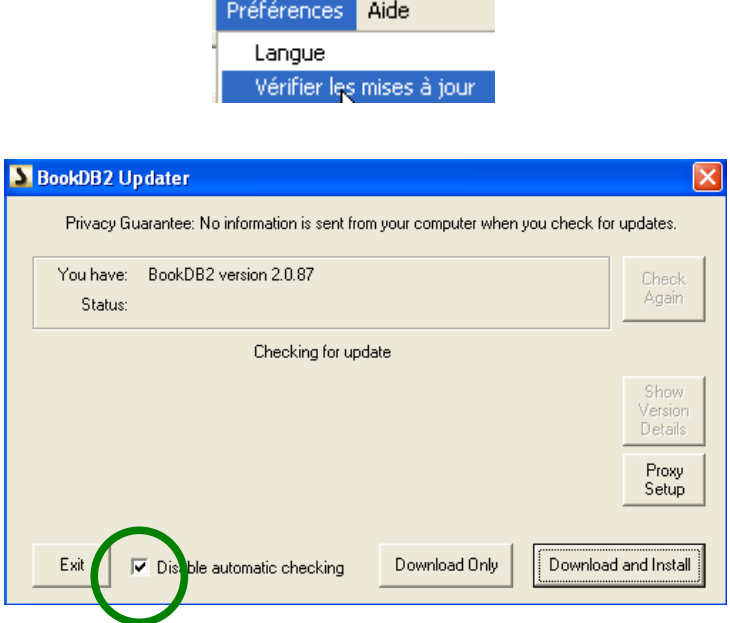

• utiliser l'option de recherche automatique de mises à jour disponible dans la boîte de dialogue obtenue via le menu « Préférences / Vérifier les mises à jour ». Attention, la case doit être **décochée** pour activer la recherche automatique de mises à jour (celle-ci a lieu une fois par semaine pour autant que vous démarriez votre logiciel et que vous soyez connectés, bien sûr).

# **INSTALLATION**

Il suffit de dézipper l'archive téléchargée sur le site officiel, de double-cliquer sur « setup.exe » et de suivre les instructions (acceptez les emplacements proposés).

Une fois l'installation terminée, une nouvelle entrée est disponible dans votre menu « Démarrer » :

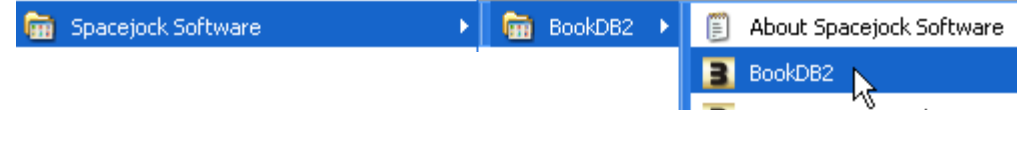

# **UTILISATION**

# **Démarrez BookDb.**

La fenêtre suivante s'affiche (vide lors du premier démarrage, ici elle contient déjà quelques entrées) :

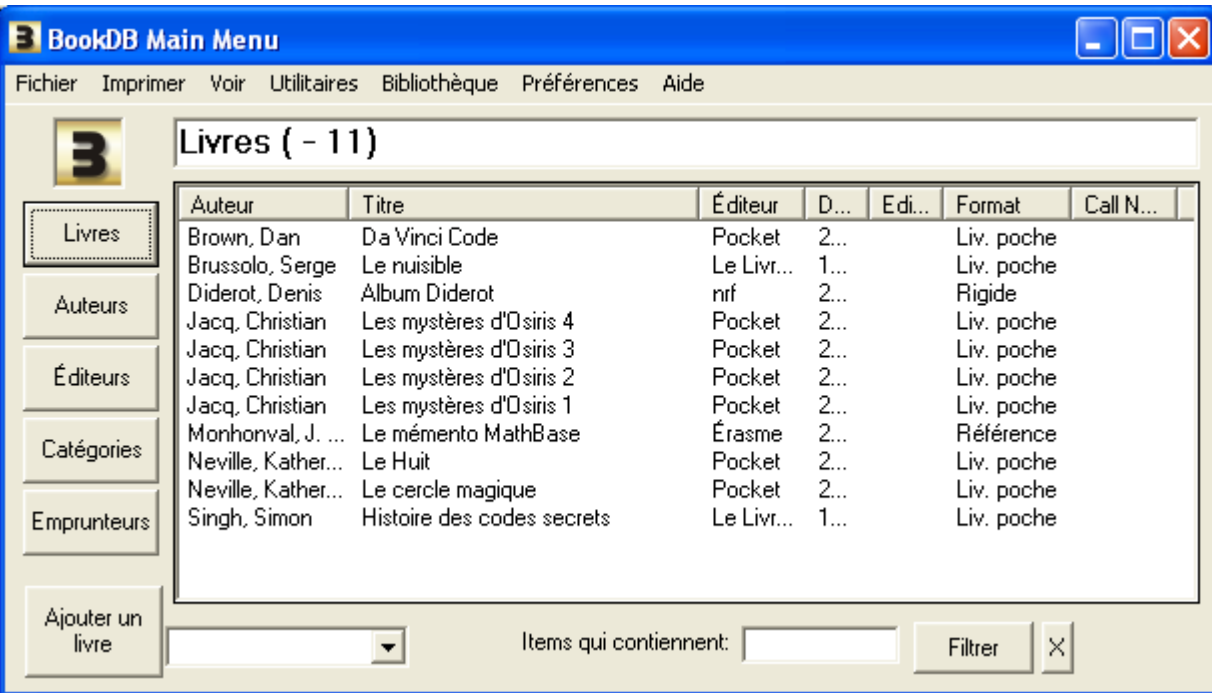

Nous allons détailler, étape par étape, l'entrée d'un livre dans le logiciel. Notez bien que le titre, le(s) auteur(s) et la catégorie sont des éléments qu'il est obligatoire de compléter.

Supposons que nous ayons le livre suivant :

*Christian Jacques, Les mystères d'Osiris – tome 1 : L'arbre de vie, Pocket, 2005*

Livre de 446 pages que j'ai payé 8,15€ et dont l'ISBN est 2-266-14593-2

Cliquez sur le bouton « Ajouter un livre » et complétez la fiche (normalement ouverte sur le premier onglet « Détails ») :

# **Champs permanents**

- $\checkmark$  Titre : le titre du livre
- $\triangleright$  Titre secondaire : si le livre dispose d'un sous-titre (c'est, par exemple, le cas avec des romans de Christian Jacques qui, sous un titre général, regroupent différents sous-titres, chacun correspondant à un tome).
- ✔ Par défaut, la date qui s'affiche à droite est la date du jour. Mais il est possible de la modifier en double-cliquant dessus. Sous cette date s'affiche, une fois la sauvegarde effectuée et après avoir double-cliqué sur le livre, un numéro de code pour ce livre.

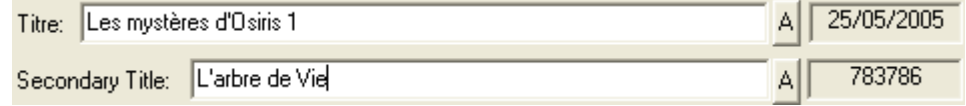

# **Onglet « Détails »**

- $\blacktriangleright$  Auteur(s) : deux auteurs maximum. Dès qu'un nom est encodé une première fois (via le bouton « Ajouter »), il reste disponible par la suite via le menu déroulant situé à droite du champ.
- $\triangleright$  Détails de publication : la maison d'édition. Dès qu'un nom est encodé une première fois, il reste disponible par la suite via le menu déroulant situé à droite du champ.
- $\vee$  ISBN : le numéro unique propre à chaque livre
- ✔ Année : l'année de publication
- $\vee$  Pages : le nombre de pages
- $\checkmark$  Format du livre : poche, numérique...
- $\mathbf{v}$  (...)

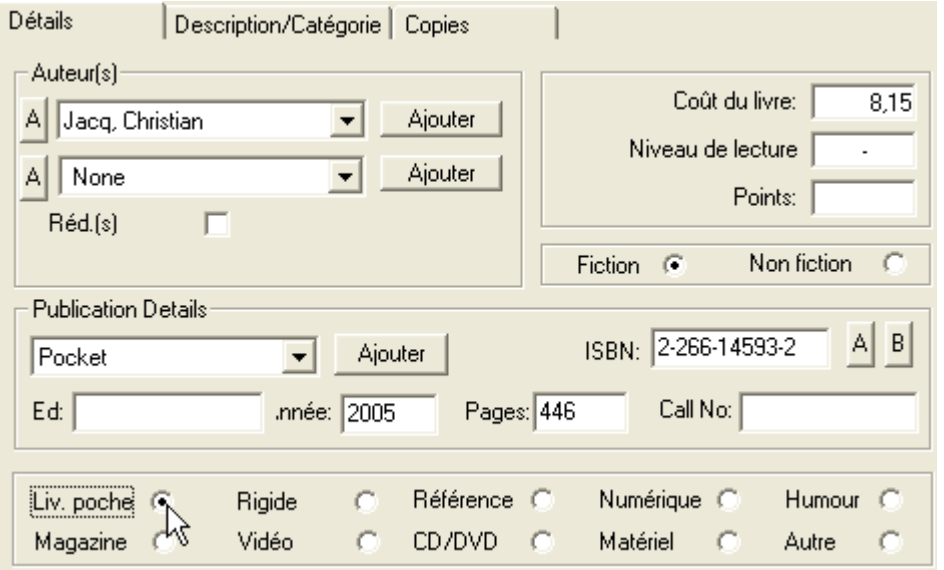

#### **Onglet « Description/Catégorie »**

Dans la partie description, vous pouvez encoder ce que bon vous semble. Un bref résumé du livre trouve ici son emplacement idéal (nombre de caractères limité)

Il est **indispensable** d'encoder une **catégorie** (par exemple : roman historique, thriller...).

Dès qu'un nom est encodé une première fois (via le bouton « Ajouter »), il reste disponible par la suite via le menu déroulant situé à droite du champ.

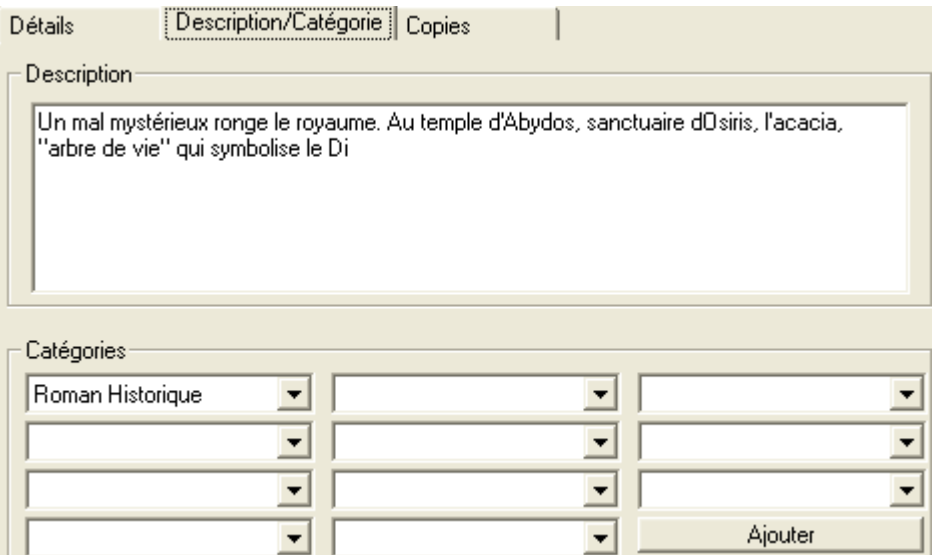

# **Onglet « Copies »**

#### *Généralités*

Très utile pour une petite bibliothèque, c'est ici que vous allez gérer les prêts de vos livres.

# Attention, **le prêt n'est rendu possible que si l'on crée une (ou plusieurs) copie du livre**.

Chaque copie correspond à un exemplaire : si vous possédez deux fois le même livre, créez-en deux copies, ainsi lors d'un prêt, le logiciel vous indiquera le nombre de livres sortis et le nombre de ceux restant.

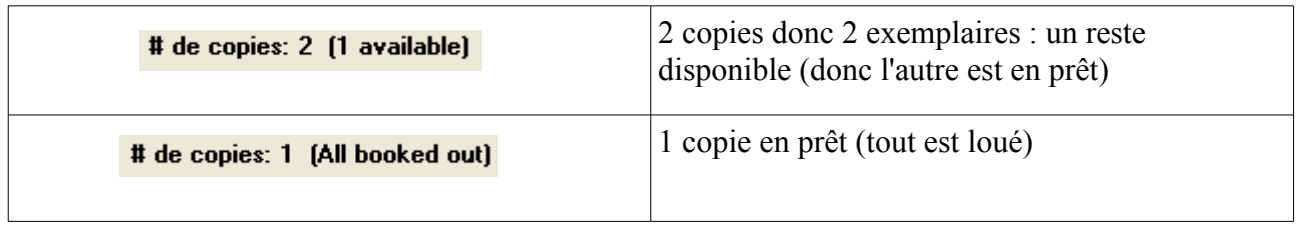

#### *Créer une copie*

Pour créer une copie, il suffit de cliquer sur le bouton « Ajouter une copie ».

Profitez-en pour définir la durée du prêt et éventuellement l'emplacement du livre dans votre bibliothèque (voir aussi p9) :

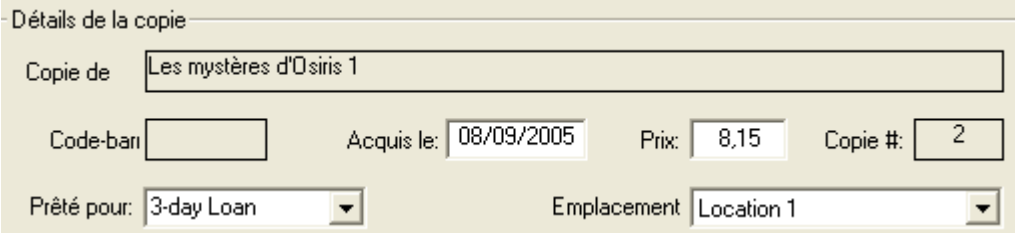

Lorsque vous sauvegardez cette copie, vous activez la fenêtre de choix de l'ID (le numéro d'identification unique de la copie du livre) ou du code-barre. Par défaut, incrémentation automatique du numéro, la première copie prenant le numéro un (#1).

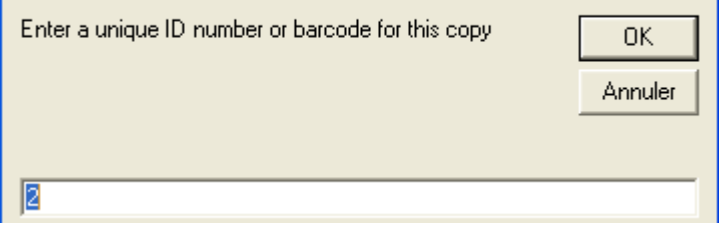

## *Créer un emprunteur*

Pour créer un emprunteur, cliquez sur le bouton « Ajouter un emprunteur » de la fenêtre principale. Il suffit d'encoder le nom et le prénom de l'emprunteur puis de sauvegarder.

## *Gérer le prêt d'un livre*

Gérer le prêt d'un livre est alors très simple (! rappel : si aucune copie n'a été créée, le prêt est impossible) :

- $\vee$  Double-cliquez sur le livre désiré
- $\vee$  Sélectionnez l'onglet « Copie »
- $\checkmark$  Sélectionnez une copie du livre (un clic dessus)
- $\lambda$  Appuyez sur le bouton « Livre Sorti »
- $\checkmark$  Sélectionnez l'emprunteur
- $\vee$  Validez par « OK »

Sur la copie d'écran ci-dessous, la copie n°1 est prêtée à Bruno Dekeyser, les autres sont libres (« On Shelf »).

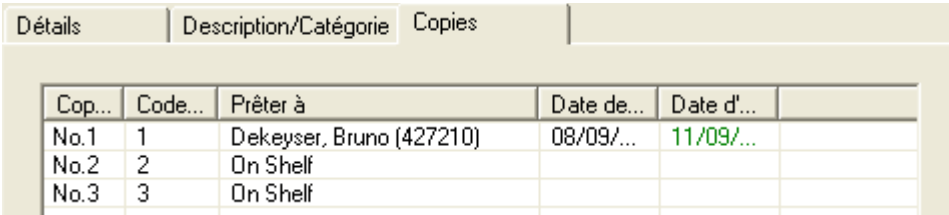

Le retour d'un livre s'effectue de la même manière. Simplement, il faut cliquer sur le bouton « Livre Remis ». N'oubliez pas de **sauvegarder** lorsque vous effectuez ces opérations.

Voici une copie de l'écran qui s'affiche lorsque vous appuyer sur le bouton « Voir Copie » (une des copies étant sélectionnée) :

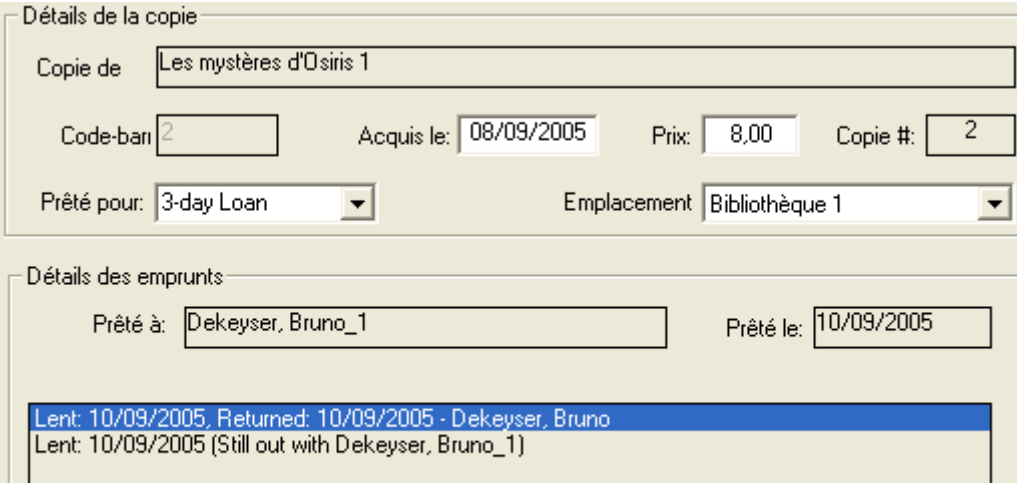

# **Astuces**

- ✔ Vous pouvez encoder une fois pour toutes les différents auteurs, éditeurs, catégories et emprunteurs que vous connaissez via les boutons qui se trouvent sur la fenêtre principale. Ainsi, ils seront à disposition dans les différentes listes déroulantes.
- $\triangleright$  Lors de l'encodage de livres, un appui sur le bouton de sauvegarde enregistre le livre et une nouvelle fiche vide s'affiche automatiquement. Par défaut, certains champs restent complétés (auteur, éditeur...) : gain de temps certain lors de l'encodage de plusieurs ouvrage du même auteur par exemple.
- $\blacktriangleright$  Les boutons « A » (amazone.com) et « B » (abebooks.com) présents sur différentes fenêtres permettent d'appeler une page web contenant de l'information sur le livre, l'auteur...

## **Utilisation courante**

*Tris*

Le bouton « Livres » de la fenêtre principale permet d'afficher tous les livres encodés. Mais cela peut, parfois, être une longue liste. Aussi, **BookDb** offre différentes possibilités de tri (voir bas de la fenêtre principale).

Ainsi, une liste déroulante permet de sélectionner la catégorie à afficher ; une recherche « filtrée » est possible en indiquant le mot à rechercher (dans ce cas, pour revenir à la liste complète, cliquez sur la croix à droite du mot « Filtrer »)...

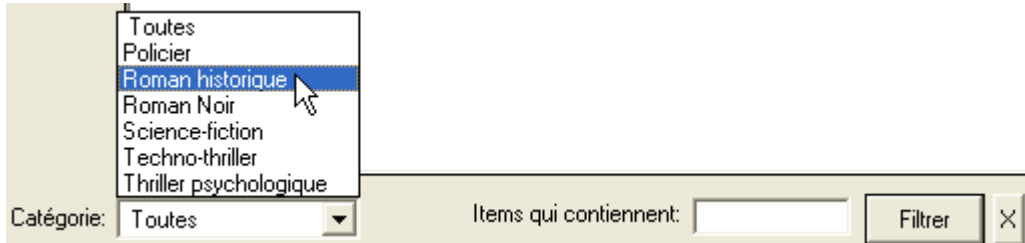

# *Classement*

La liste peut être triée en cliquant sur le nom de la colonne (auteur, titre...) : un triangle orienté vers le haut indique un classement par ordre alphabétique (A => Z), un triangle vers le bas classera en ordre alphabétique inversé  $(Z \Rightarrow A)$ .

Auteur V

Auteur A

# *Éditer un livre*

Double-cliquez sur le livre à modifier (n'oubliez pas de sauvegardez après vos modifications)

## *Supprimer un livre*

Sélectionnez le livre et appuyez simplement sur la touche « Delete » du clavier (! destruction irréversible)

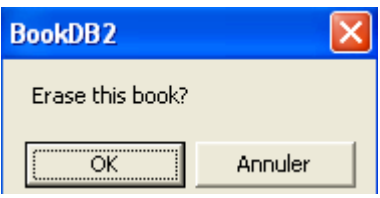

**!!! Si vous sélectionnez un auteur, un éditeur ou une catégorie et que vous appuyez sur la touche « Delete » du clavier, ce sont TOUS les livres concernés par cet auteur, cet éditeur ou cette catégorie qui seront supprimés de manière irréversible !!!**

## *Exporter une liste de livre*

L'exportation se fait sous forme d'un fichier texte (pour les livres ou pour les copies) ou sous forme d'un fichier « .html ».

Dans un fichier texte, les différents éléments seront séparés par une virgule. Pour cela, cliquez sur le menu « Fichier / Exporter des livres » :

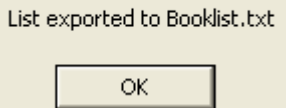

Attention, veillez à ne pas avoir de filtre de tri actif avant d'effectuer cet export, sinon seuls les livres « triés » seront exportés.

Le fichier texte est récupérable dans le dossier [C:ProgramFiles\BookDB2\Booklist.txt](file:///C:/Program)

L'exportation en fichier « HTML [» donne une page web de ce type :](file:///C:/Program)

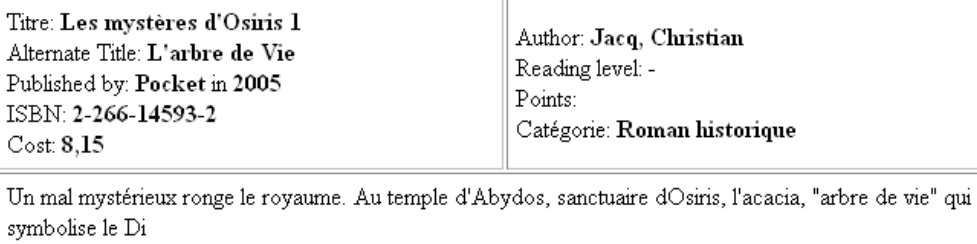

#### *Importer des livres*

Il est possible d'importer une liste de livres depuis un fichier texte. Assurément, vous pouvez ainsi gagner du temps, mais l'inconvénient est que la liste doit respecter certaines contraintes :

- $\vee$  Une ligne « Header » (d'en-tête)
- $\vee$  Une ligne par livre
- $\sim$  Les champs doivent être encapsulés dans des guillemets anglais ("champ")
- $\angle$  Les champs doivent être séparés par une virgule (pas d'espace)
- $\vee$  Les champs doivent respecter l'ordre suivant :

*"Title","Surname","FirstNames","2ndSurname","2ndFirstNames","Publisher","Cat0","Cat1", "Cat2","Cat3","Cat4","Cat5","Cat6","Cat7","Cat8","Cat9","Cat10","ISBN","Description", "Published","Date Added","Format","Fiction","Cost","Readinglevel","OriginalTitle"*

Veillez bien à ce qu'aucune double « cote » (deux fois le même champ) ne soit présente dans le fichier texte, ni aucune ligne blanche (vide). Si un champ ne doit pas être complété, laissez les guillemets ouvrants et fermants sans rien entre : tous les champs, même vides, doivent être présent (deux champs sont obligatoires : auteur et éditeur).

Un exemple :

*"Les mystères d'Osiris 1","Jacq","Christian","","","Pocket","Roman historique","","","","","","","","","","","2-266-14593-2","Un mal mystérieux ronge le royaume. Au temple d'Abydos, sanctuaire dOsiris, l'acacia, ""arbre de vie"" qui symbolise le Di","2005","25/05/2005","1","Vrai","8,15","-","L'arbre de Vie",""*

Le fichier peut, dès lors, être importé (menu « Fichier / Importer des livres »)

## *Imprimer une liste*

Le menu « Imprimer / Imprimer cette liste de livres » permet de choisir la taille des caractères (entre une taille 5 – très petit – et une taille 16 – très grand) pour l'impression.

> Voir Utilitaires Bib Imprimer Imprimer cette liste de livres

## *Modifier les noms d'emplacement*

Cette option est très pratique pour savoir rapidement l'endroit où est rangé un livre. Par défaut, les noms sont « Location 1 », « Location 2 »... Vingt emplacements sont ainsi prévus.

Activez le menu « Bibliothèque / Noms d'emplacement » et modifiez les noms comme bon vous semble.

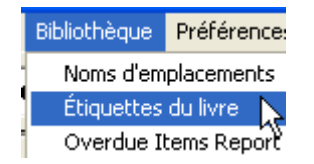

# *Imprimer des étiquettes*

Activez le menu « Bibliothèque / Étiquettes de livre »

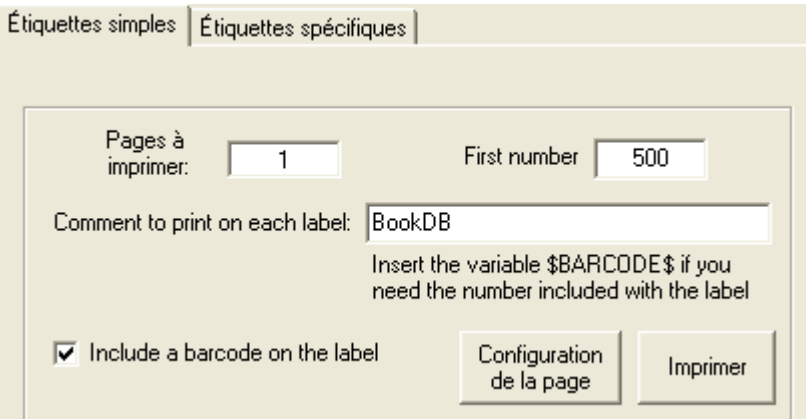

Illustration du bouton « Configuration de la page » :

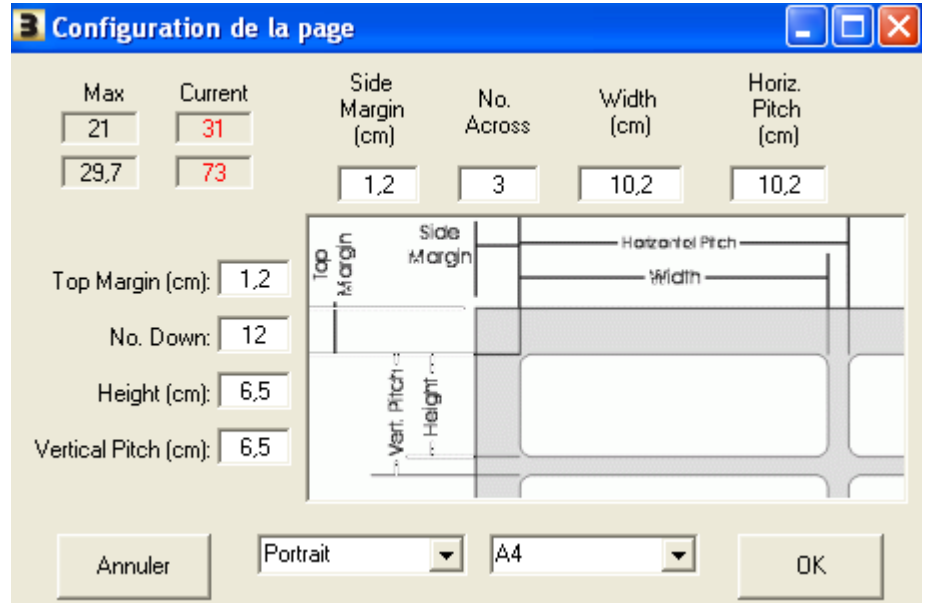

Je n'ai malheureusement pas eu le temps de tester longuement cette fonction d'impression d'étiquettes.

# **Effectuez un « Back-Up » de votre base**

Pour cela, copiez simplement le dossier « BookDB2 » présent dans [C:\ProgramFiles](file:///C:/ProgramFiles) sur un support d'enregistrement (clé USB, cédérom...).

Pour un « Back-Up » minimal, copiez juste les fichiers « DAT » de ce même dossier (mais franchement, préférez la première solution qui est de loin la plus complète et la plus simple).

# TABLE DES MATIÈRES

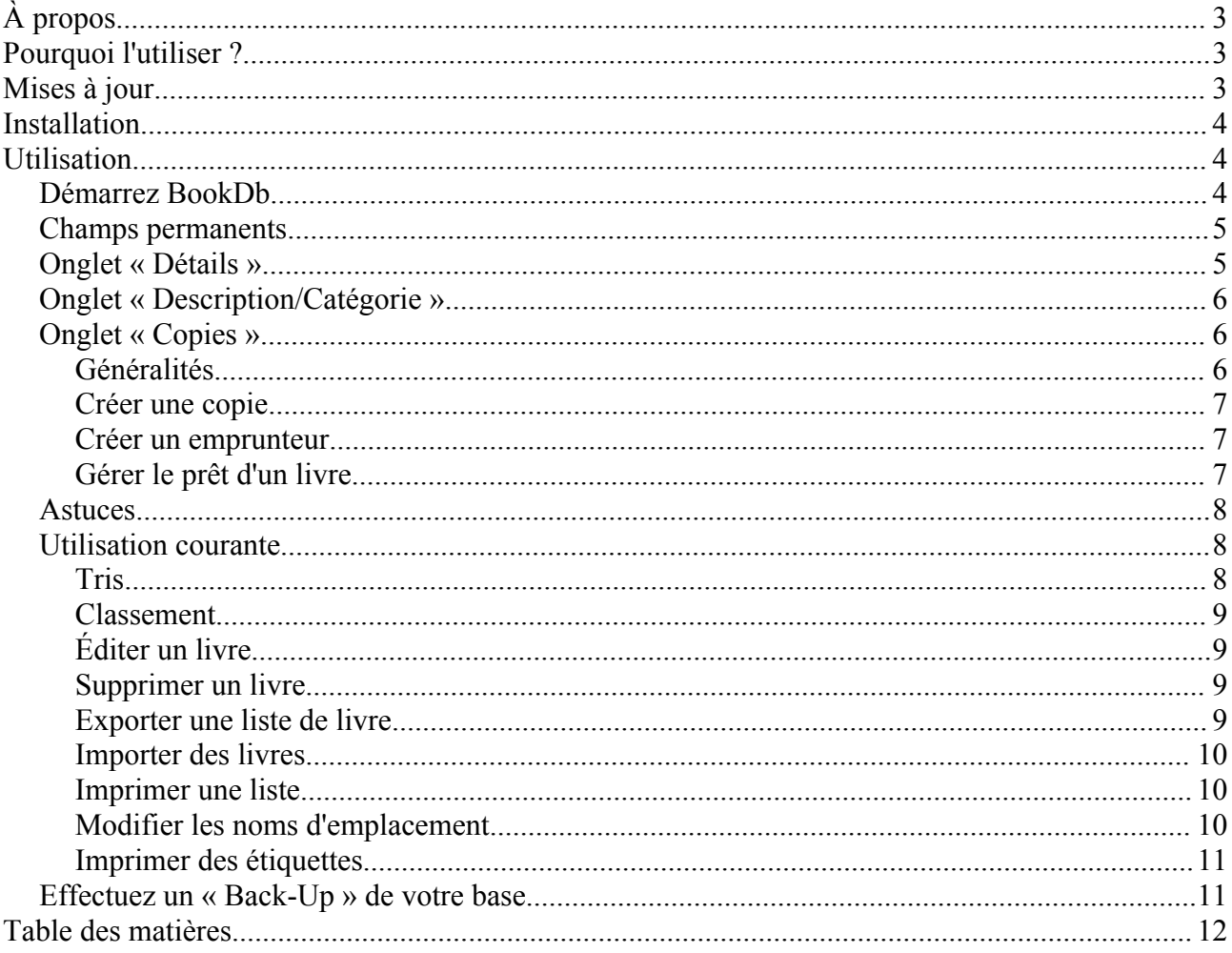